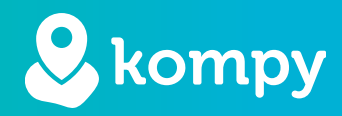

# Wij beschermen mensen

SafetyTracer handleiding Kompy App

## Inhoudsopgave

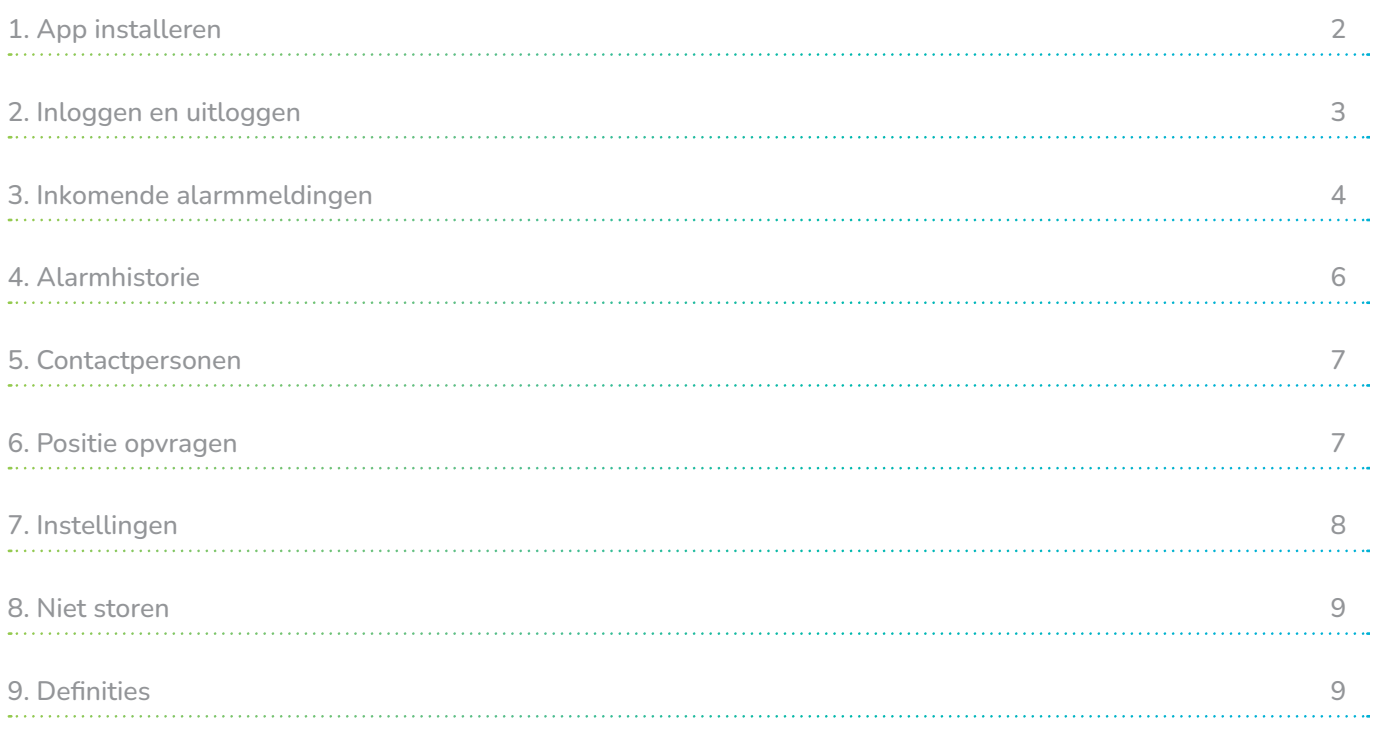

### Voorwoord

Hartelijk dank voor het gebruik van de Kompy App voor Android. Wij hebben deze applicatie met de grootste zorg ontwikkeld om u in staat te stellen op alarmen te reageren met uw smartphone als dat nodig is. Helaas kan iemand, ondanks alle voorzorgsmaatregelen, in een situatie terecht komen waarin hij of zij hulp nodig heeft. De Kompy App zorgt in dergelijke situaties voor snelle hulpverlening. Deze handleiding is met de grootste zorg opgesteld. Mochten er desondanks onvolkomenheden in staan of heeft u andere verbeteringen of opmerkingen, dan horen wij dit graag.

## 1. App installeren

De Kompy App kunt u downloaden via de Google Play Store (Figuur 1.1). Nadat u de Play Store heeft geopend, klikt u bovenin in het zoekvenster en typt u "Kompy" in. U ziet hierna in de Play Store het Kompy-icoon (Figuur 1.2) en de mogelijkheid om de app te installeren (Figuur 1.3). Afhankelijk van uw internetverbinding, kan dit enkele minuten duren.

Nadat de Kompy app is geïnstalleerd, kunt u de app openen door op "Open" te klikken.

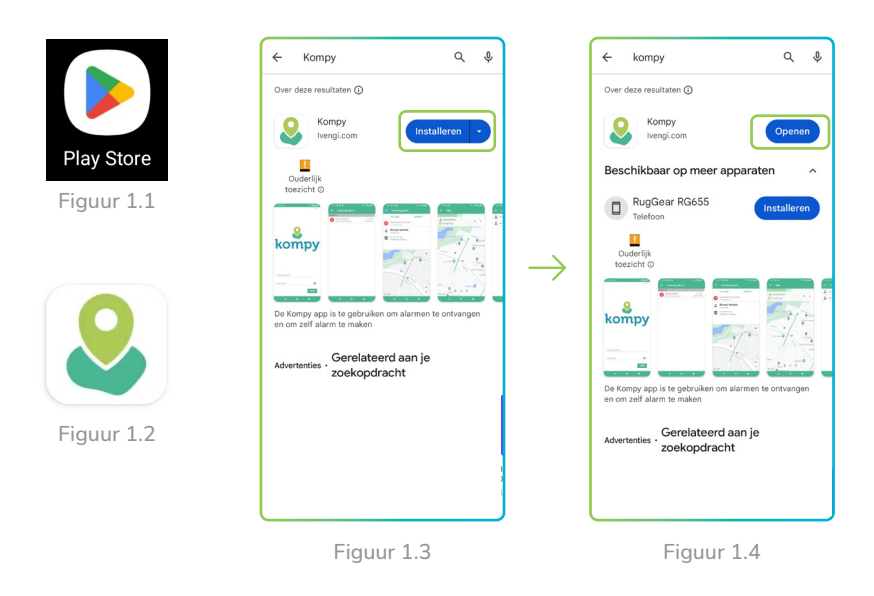

#### Eerste keer openen

De eerste keer dat u de Kompy app opent, heeft deze toestemming nodig om toegang te krijgen tot uw locatie en om u meldingen te sturen. Hiervoor zullen enkele pop-ups verschijnen. (Figuur 1.5). Klik hier "Ok" en bij de volgende pop-up: "Tijdens gebruik van de app" (Figuur 1.6).

U krijgt nu wederom een melding met het verzoek om toestemming te geven tot "Locatie op de achtergrond" (Figuur 1.7). Hier klikt u op "Ok". In het volgende venster (Figuur 1.8) selecteert u "Altijd toestaan" en zorgt u dat "Exacte locatie gebruiken" is ingeschakeld. Hierna klikt u op het pijltje linksboven in het scherm.

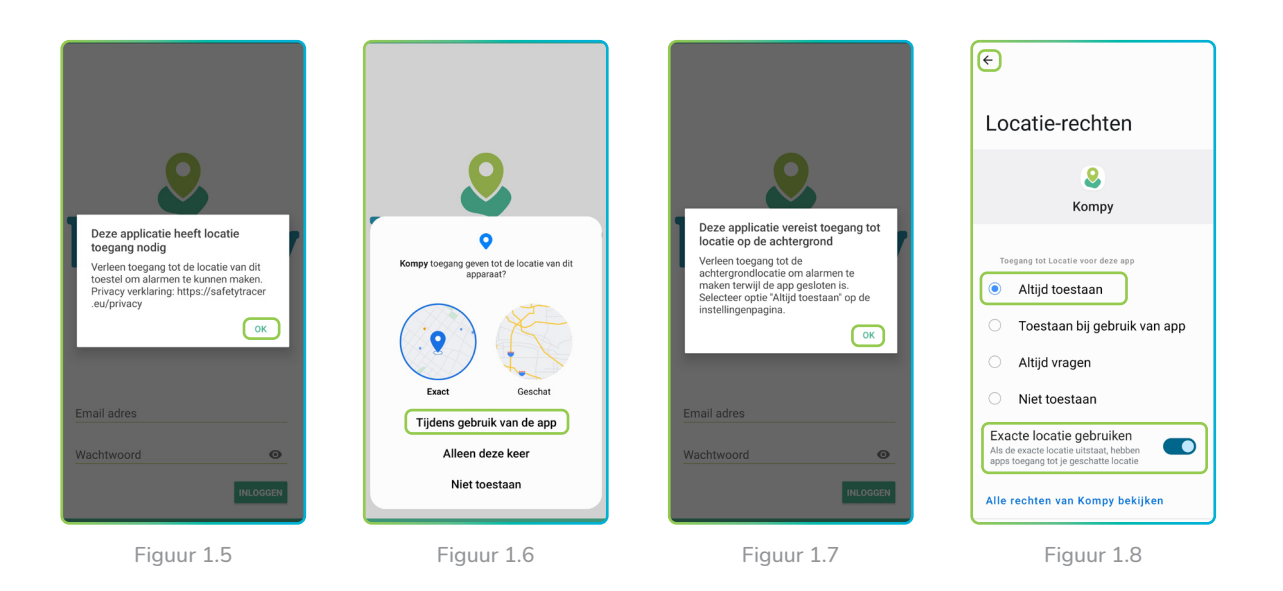

#### Meldingen toestaan

De Kompy app heeft ook toestemming nodig om u meldingen te sturen. Daarvoor verschijnt de volgende pop-up (Figuur 1.9). Klik hier op "Toestaan".

De volgende pop-up zal verschijnen (Figuur 1.10), waarin het apparaat toestemming vraagt om toegang tot "Niet storen". Klik hierin op "Ok" en het volgende scherm verschijnt (Figuur 1.11). In dit scherm scrollt u omlaag naar "Kompy" en zorg ervoor dat het schuifje naar rechts staat. Hierna klikt u op het pijltje linksboven in het scherm.

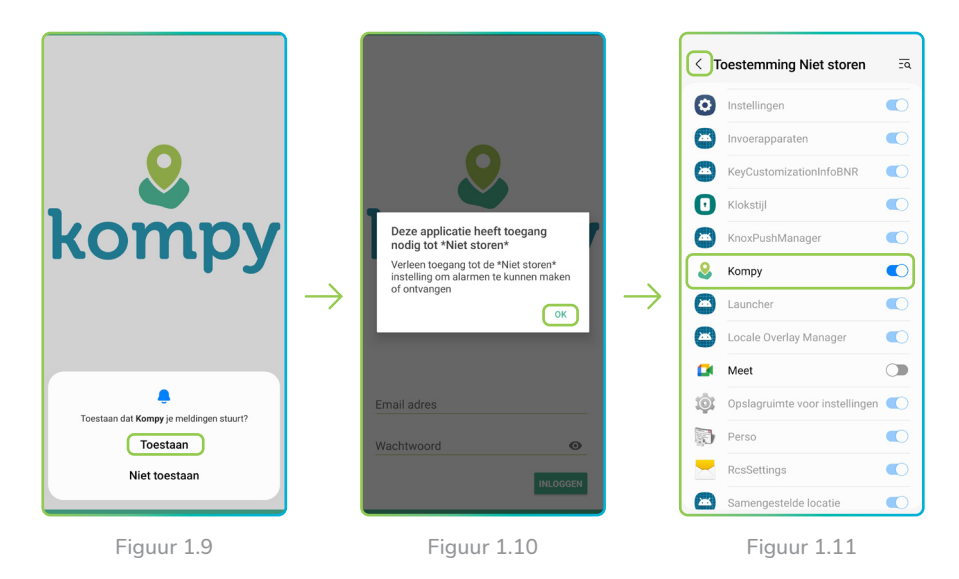

# 2. Inloggen en uitloggen

### Inloggen

Na het openen van de Kompy App vult u uw e-mailadres en uw wachtwoord in (Figuur 2.1). Deze zijn al voor u aangemaakt in het Kompy-platform. Na het invullen van uw e-mailadres en uw wachtwoord klikt u op "inloggen". U komt hierna in het hoofdmenu (Figuur 2.2) en de Kompy app is nu klaar voor gebruik.

Als u eenmaal bent ingelogd dan zal de Kompy App automatisch opstarten elke keer als u uw smartphone inschakelt. De Kompy App zal altijd op de achtergrond blijven functioneren.

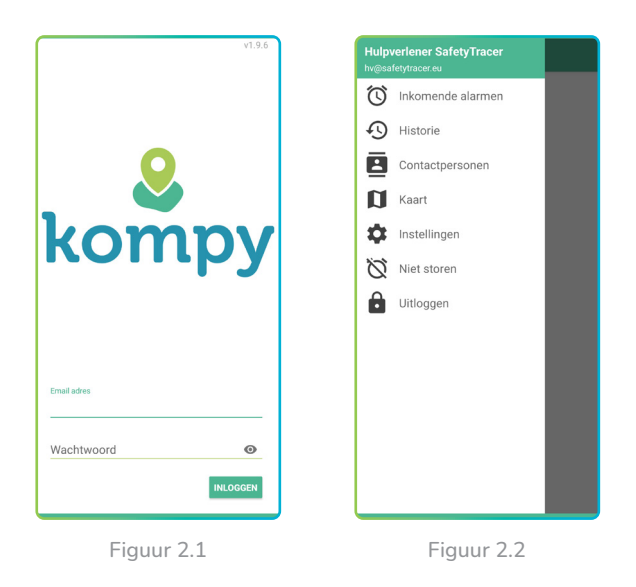

#### Let op! Een gebruiker kan slechts op één apparaat ingelogd zijn. Als u op een nieuw apparaat inlogt, zult u worden uitgelogd op het toestel waarop u eerder bent ingelogd. Op deze apparaten krijgt u de melding: "Sessie beëindigd, neem contact op met uw beheerder"

## Uitloggen

Als u wilt uitloggen, klikt u linksboven op de drie horizontale streepjes om het menu te openen en vervolgens klikt u op "Uitloggen" (Figuur 2.3).

Als extra beveiliging wordt u gevraagd of zeker bent dat u wilt uitloggen (Figuur 2.4).

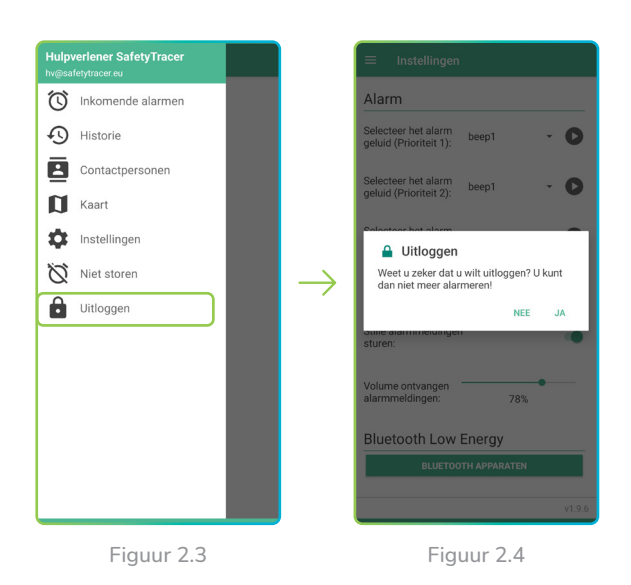

Let op! Bij afmelden is de applicatie niet meer actief. U ontvangt geen alarmen meer.

## 3. Inkomende alarmmeldingen

#### Nieuwe alarmmelding

Een nieuwe alarmmelding is als bericht zichtbaar op uw smartphone indien uw toestel standby staat (scherm uitgeschakeld). U hoort ook een akoestisch signaal.

Als u de Kompy app heeft geopend dan is het alarm meteen zichtbaar bij "Inkomende alarmen" en hoort u een akoestisch signaal. Een nieuwe alarmmelding wordt aangegeven met een rood uitroepteken bij inkomende meldingen (Figuur 3.1).

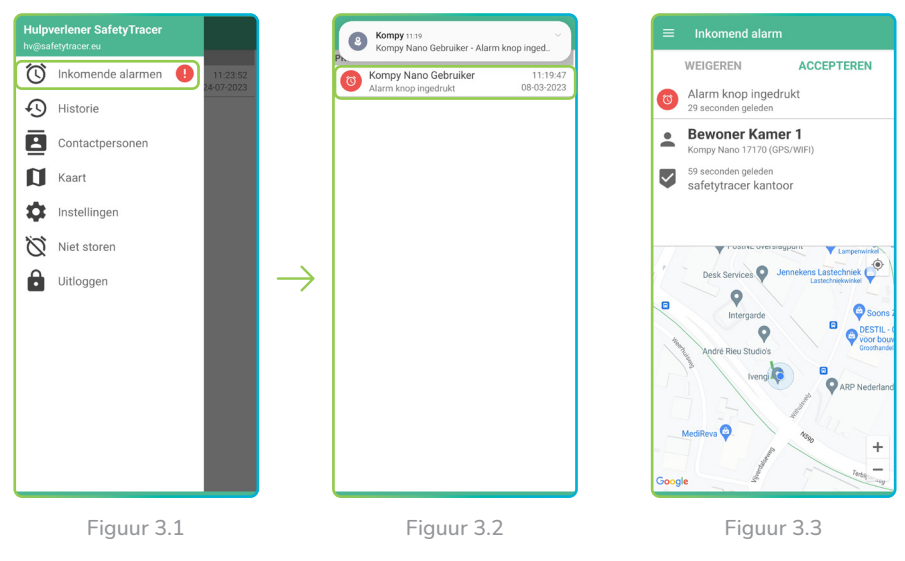

U kunt een nieuw binnenkomend alarm openen door op "Inkomende alarmen" te klikken. Hiermee opent u het volgende scherm (Figuur 3.2). In dit scherm ziet u de openstaande en geaccepteerde alarmen. Bij elk alarm staat de naam van de gebruiker en datum en tijdstip van het alarm. Als een alarm is geaccepteerd door een hulpverlener kunt u hier zien welke hulpverlener het alarm heeft geaccepteerd.

### Alarm openen

Door nu op het openstaande alarm te klikken krijgt u meer informatie over het alarm (Figuur 3.3). U kunt bijvoorbeeld zien hoe het alarm is gemaakt (b.v. "Alarm knop ingedrukt") en door wie. U ziet de positie van de alarmgever op de kaart en het adres waar het alarm is gemaakt.

#### Alarm accepteren

U accepteert het alarm door op "accepteren" te drukken (Figuur 3.4). U kunt nu het alarm afhandelen volgens de afgesproken procedure. Als u het alarm heeft geaccepteerd, dan kan een andere hulpverlener dat alarm niet meer accepteren.

Op het moment dat u het alarm accepteert krijgt u ook de mogelijkheid om naar de Kompy te bellen (Figuur 3.5).

Als u het alarm weigert, door op "weigeren" te drukken, dan zal het alarm aan een andere hulpverlener worden aangeboden.

Na het accepteren van het alarm krijgt u nieuwe opties (Figuur 3.5):

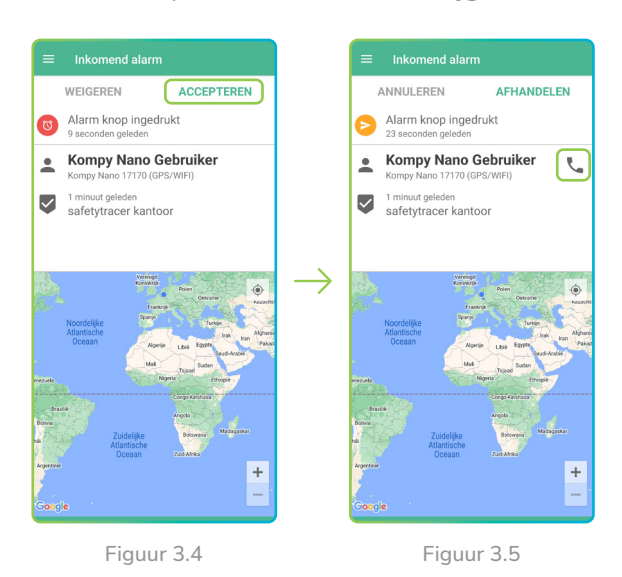

Let op! U kunt alleen een spreek-/ luisterverbinding maken als er een alarmmelding is.

Door op de telefoonhoorn te drukken maakt u een spreek-/luisterverbinding met de Kompy gebruiker. U kunt nu de persoon die alarm heeft geslagen geruststellen (Figuur 3.6 & 3.7).

#### Afhandelen:

U kunt het alarm afhandelen nadat u ter plekke bent geweest of als u geïnformeerd heeft naar het welzijn van de alarmerende (Figuur 3.8).

#### Annuleren:

Als u een alarm heeft geaccepteerd maar niet kunt opvolgen, dan kunt u het alarm alsnog annuleren door te drukken op "annuleren". Het alarm zal opnieuw aangeboden worden aan de andere hulpverleners voor de opvolging van het alarm.

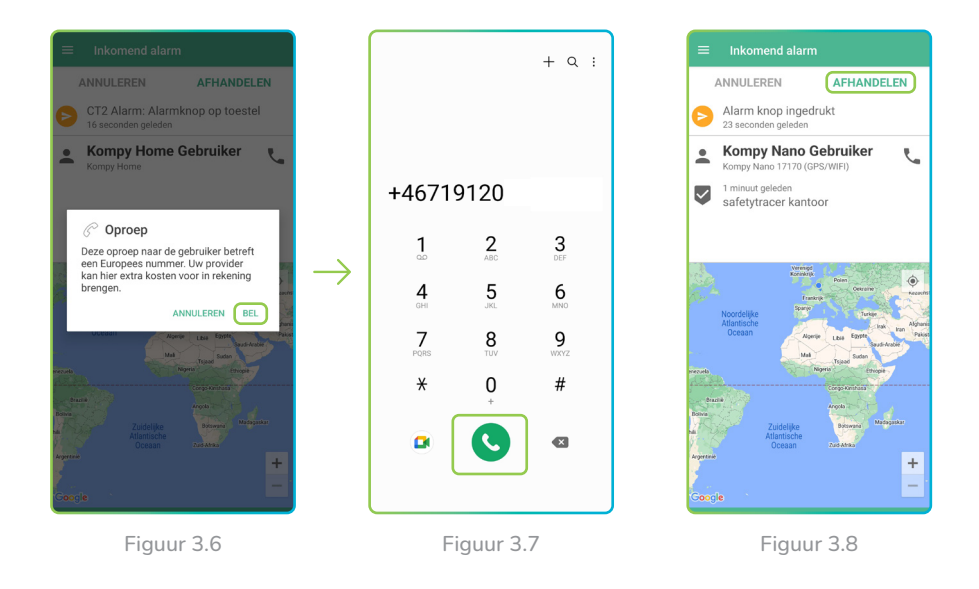

#### Tip!

Zolang u het alarm niet worden doorgegeven. U alarmerende op te vangen.

## 4. Alarmhistorie

#### Alarmhistorie

Nadat u op "afhandelen" heeft gedrukt wordt het alarm afgesloten en opgeslagen in de alarmhistorie. Door op "Historie" te drukken in het hoofdmenu (Figuur 4.1) kunt u alle afgehandelde alarmen raadplegen (Figuur 4.2).

Als u drukt op één van de afgehandelde alarmen ziet u wanneer het alarm is gemaakt, door wie het alarm is geaccepteerd en wanneer en door wie het alarm is afgehandeld (Figuur 4.3).

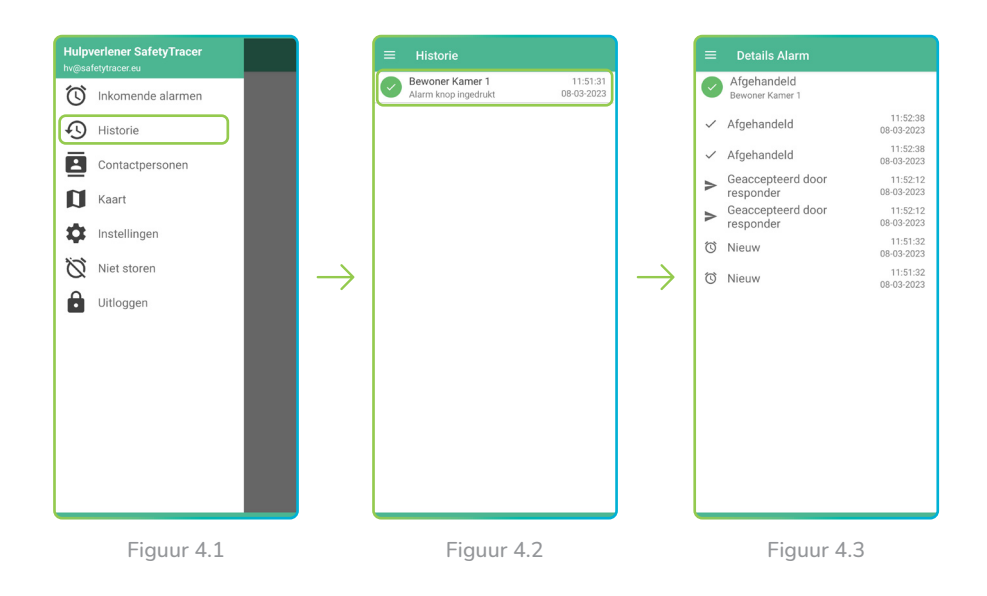

## 5. Contactpersonen

Wilt u zien aan welke initiators/alarmgevers u gekoppeld bent en wie er als contactpersonen gekoppeld zijn? Druk dan op "Contactpersonen" om het menu contactpersonen te openen (Figuur 5.1).

U krijgt nu een overzicht van alle contactpersonen aan wie u als hulpverlener gekoppeld bent. In dit scherm ziet u ook meteen de accustatus van de Kompy gebruiker (Figuur 5.2).

Door op de contactpersoon te drukken, krijgt u meer informatie over deze Kompy gebruiker. Hier ziet u het unieke nummer van de Kompy gebruiker en de accustatus (Figuur 5.3).

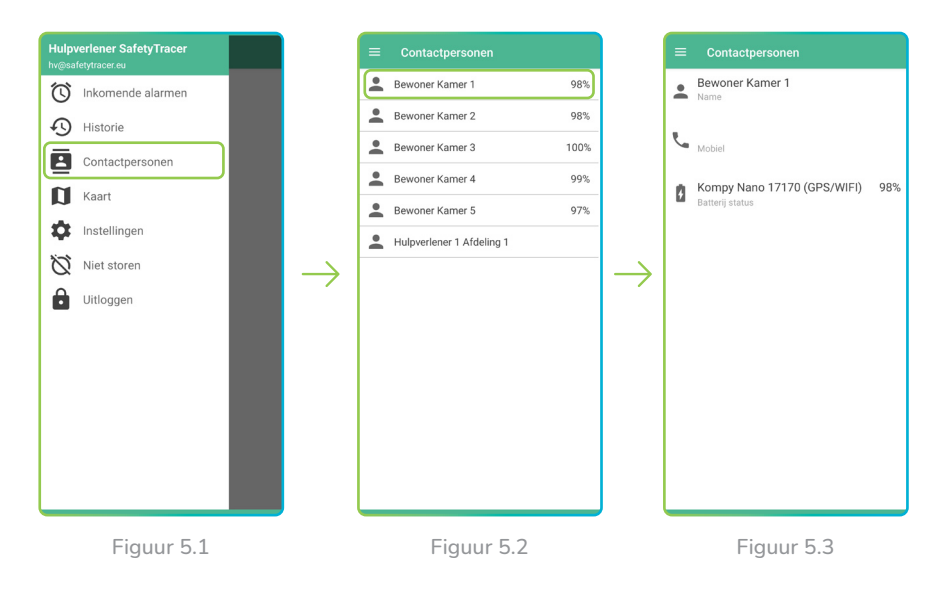

## 6. Positie opvragen

Ook zonder dat er een alarm is gemaakt, is het mogelijk de laatste en huidige positie van de Kompy gebruiker op te vragen.

### Laatste positie

De laatste positie is de positie die de Kompy gebruiker als laatste heeft doorgegeven zonder dat er een alarm is geweest. Druk hiervoor op "Kaart" in het hoofdmenu (Figuur 6.1).

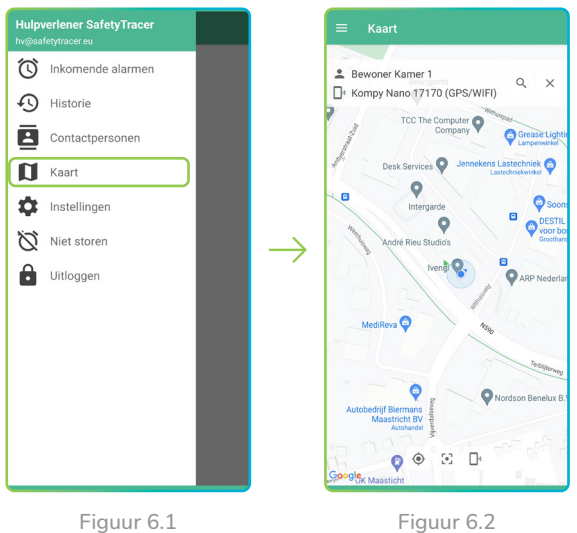

Op de kaart ziet u de positie van uw smartphone (blauwe stip) en de positie van de Kompy gebruiker (groene stip). De positie van de Kompy gebruiker op de kaart is de laatste positie die de Kompy gebruiker heeft doorgegeven (Figuur 6.2). Afhankelijk van de instellingen kan dit de positie van een aantal minuten geleden zijn.

#### Huidige positie

In de Kompy app heeft u de mogelijkheid om de huidige positie van een gekoppelde Kompy gebruiker op te vragen. Hiermee ziet u direct waar iemand is, ook als deze Kompy gebruiker geen alarm heeft gemaakt.

De Kompy app zal vanuit uw smartphone een verzoek versturen naar de betreffende Kompy gebruiker waarna de nieuwe positie op het scherm getoond wordt (Figuur 6.3 t/m 6.5).

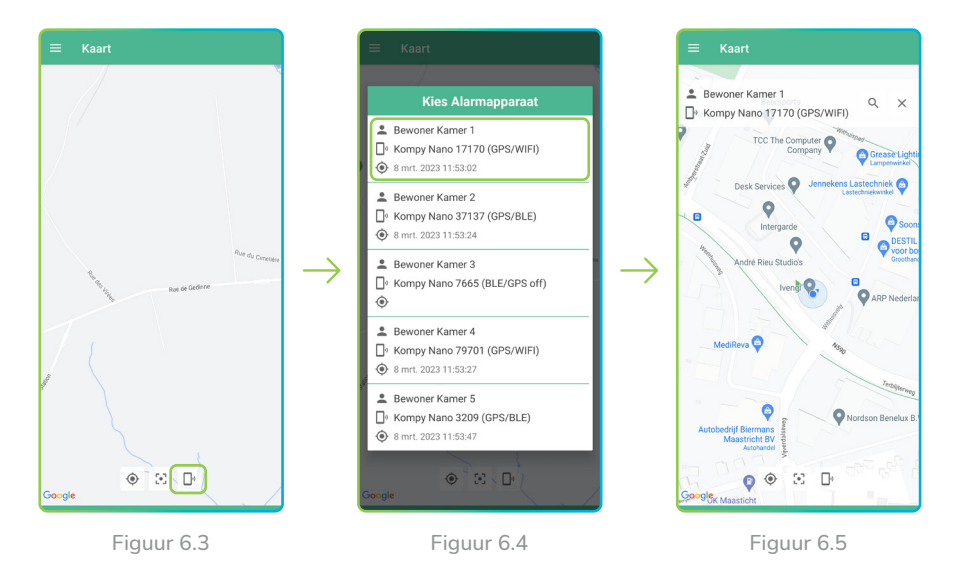

## 7. Instellingen

### Aanpassen geluid

Bij instellingen kunt u een aantal items zoals geluid en volume van het alarm zelf instellen. Druk in het hoofdmenu op "Instellingen" om het instellingenmenu te openen (Figuur 7.1).

Om het alarm en/of notificatiegeluid te wijzigen klikt u op het (Figuur 7.2) om een nieuw geluid te selecteren (Figuur 7.3). Door op het afspeelsymbool te drukken kunt u nadat u het geluid heeft geselecteerd dit beluisteren. Is het door u geselecteerde geluid naar wens ingesteld dan kunt u teruggaan naar het hoofdmenu en wordt het geluid automatisch opgeslagen.

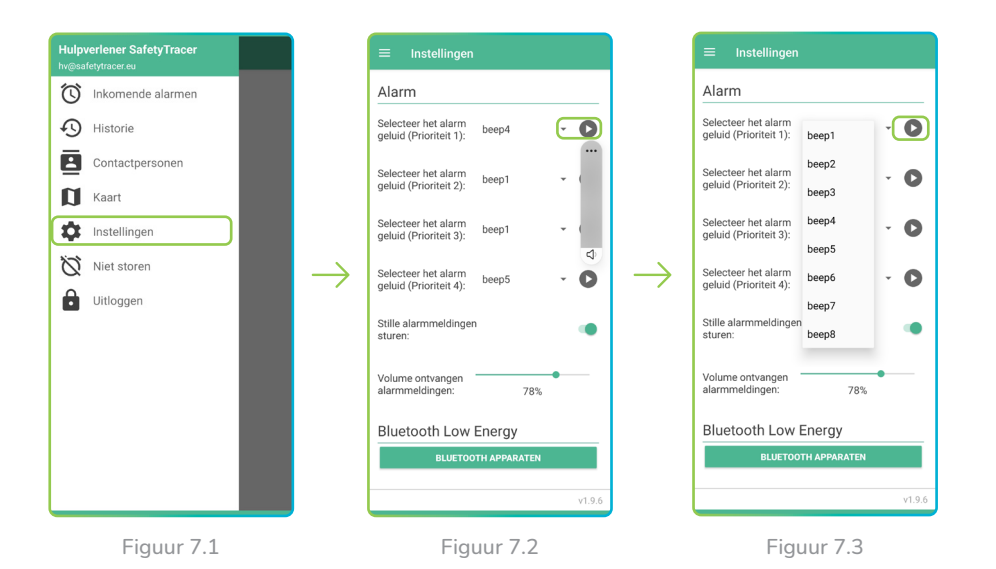

Er kunnen vier alarmgeluiden worden ingesteld, die zijn ingedeeld naar prioriteit.

Prioriteit 1: Valalarm Prioriteit 2: Alarmknop, bewegingsmelder, polszender, etc Prioriteit 3: Verlaten of betreden gebied (wandelzones of geofence) Prioriteit 4: Accu laag, of apparaat communiceert niet meer.

## 8. Niet storen

Als u tijdelijk niet gestoord wilt worden, dan is het mogelijk om dit in te stellen in de Kompy app. Hiervoor opent u het menu (Figuur 8.1) en drukt u op "Niet storen". U heeft nu de mogelijkheid om voor 30, 60, 90 of 120 minuten geen luide meldingen of push-berichten te ontvangen (Figuur 8.2). Als u de gewenste optie heeft geselecteerd, drukt u op "Nu aanzetten". U kunt de "Niet storen" stand uitschakelen door op "Nu uitzetten" te drukken (Figuur 8.3).

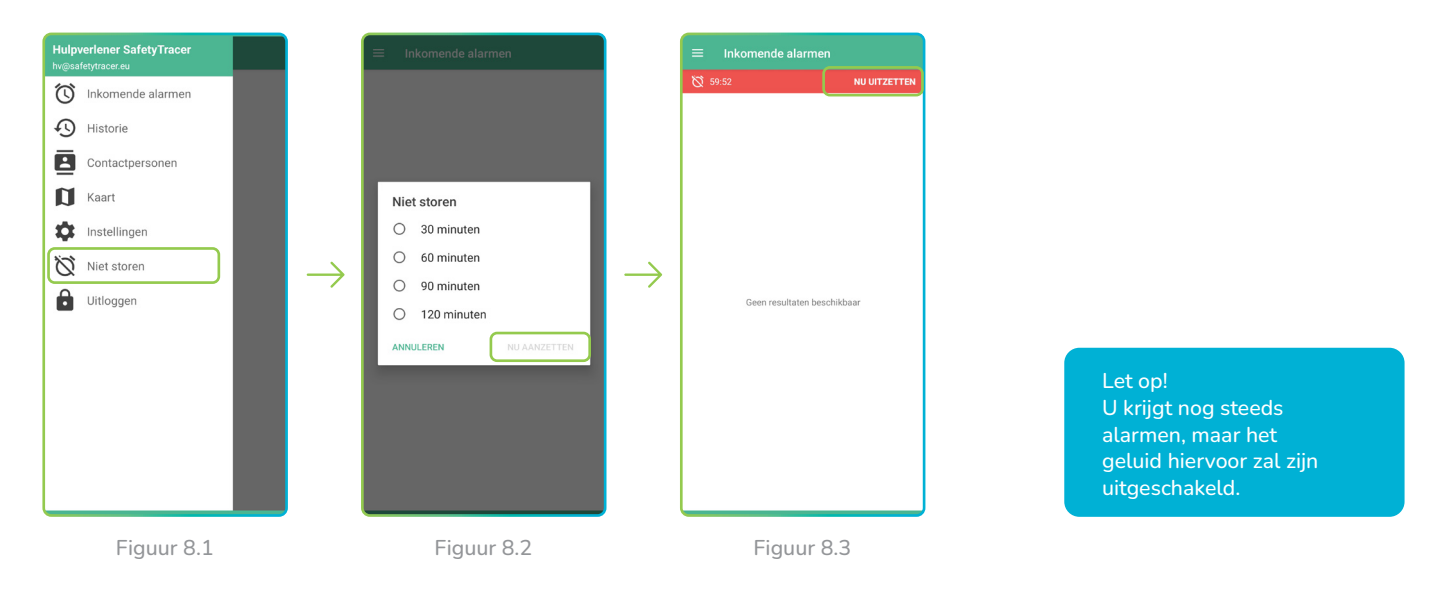

#### Meldingen

Als u de "Niet storen" stand geactiveerd heeft, kunt u nog steeds alarmen ontvangen en accepteren bij de "Inkomende alarmen".

## 9. Definities

#### Initiator

Persoon die in het bezit is van een Kompy apparaat en die het initiatief neemt om een alarm te maken; handmatig of automatisch.

#### Hulpverlener

Persoon die als mantelzorger of professional hulp verleent na een oproep.

#### Beheerder

Persoon die alle gegevens voor een gebruiker van een Kompy (of organisatie beheert en deze kan aanmaken, wijzigen of verwijderen.

#### Kompy Portal

Online beveiligde toegang tot het Kompy platform.

#### Gebruiker

Initiator of hulpverlener.